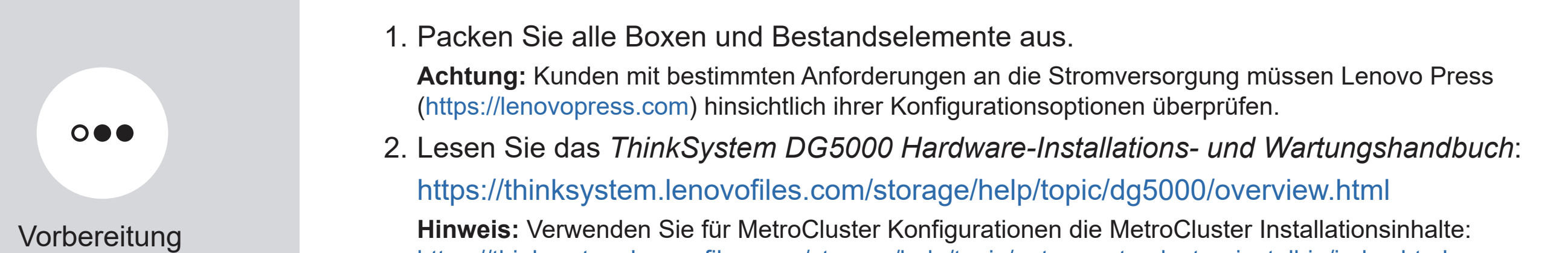

Laptop oder Konsole Mit einem USB-Anschluss/seriellen Anschluss und Zugriff auf einen Webbrowser, um Ihr Speichersystem zu konfigurieren

Rackfläche 2U für AFA DG5000 Zusätzliche Netzwerkkabel Zur Verbindung des Speichersystems mit Ihrem Netzwerk-Switch und Laptop oder Konsole.

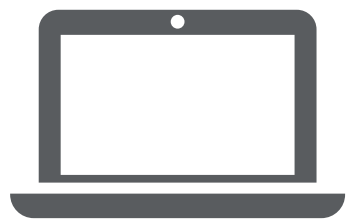

Schraubendreher Kreuzschlitz Nr. 2

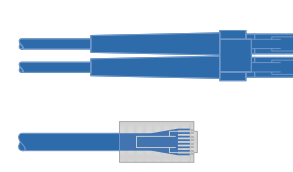

# Installationsvorbereitung | Stufe 1

Von Ihnen bereitgestellt

Fil

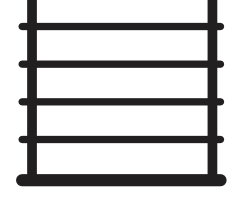

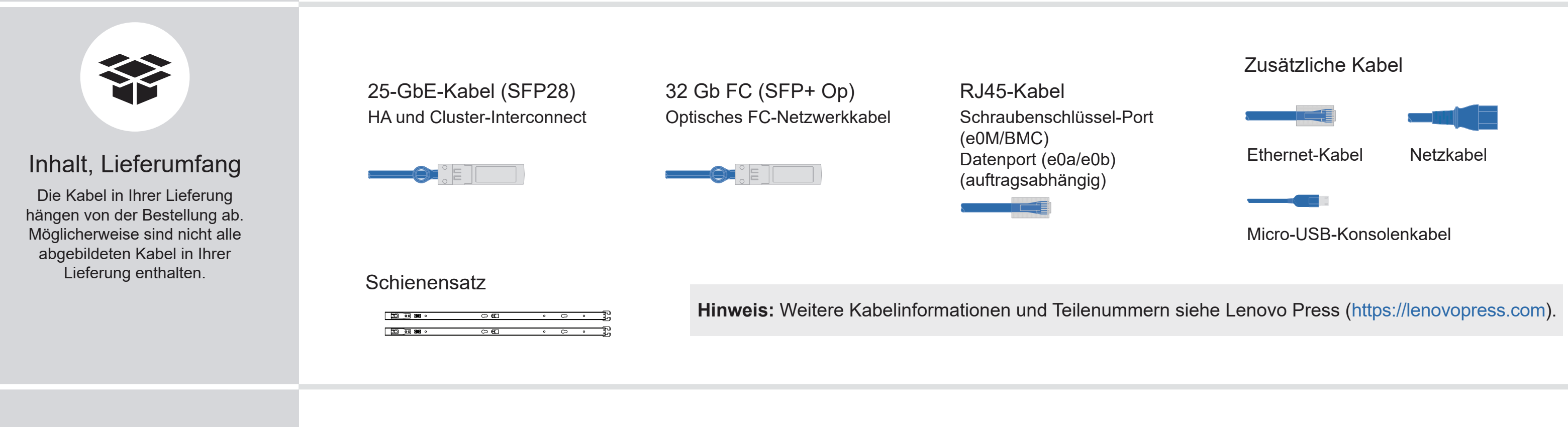

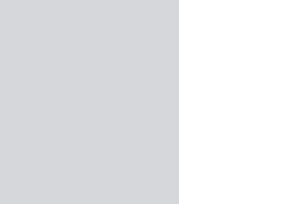

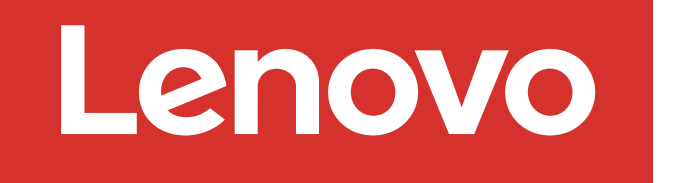

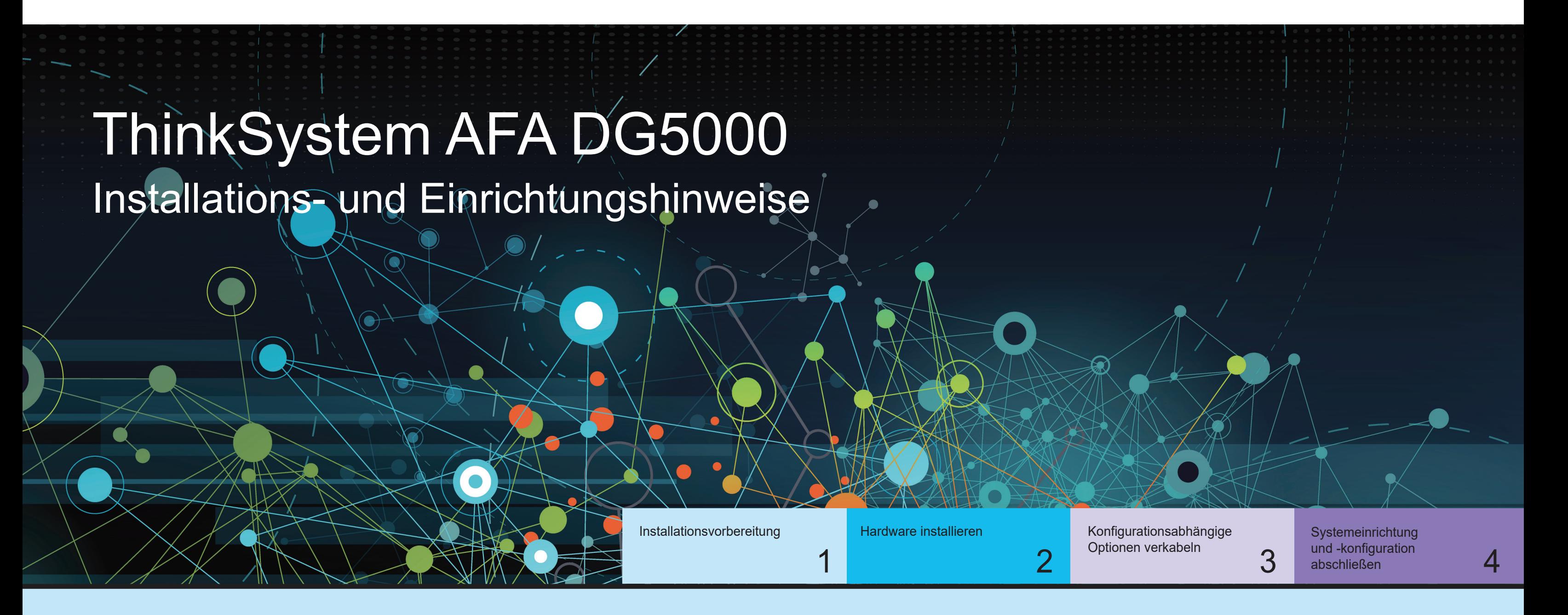

Erste Ausgabe (Juli 2023) © Copyright Lenovo 2023.

HINWEIS ZU EINGESCHRÄNKTEN RECHTEN: Werden Daten oder Software gemäß einem GSA-Vertrag (General Services Administration) ausgeliefert, unterliegt die Verwendung, Vervielfältigung oder Offenlegung den in Vertrag Nr. GS-35F-05925 festgelegten Einschränkungen.

LENOVO und das LENOVO-Logo sind Marken von Lenovo. Microsoft und Windows sind Marken der Microsoft-Unternehmensgruppe. Alle anderen Marken sind Eigentum der jeweiligen Eigentümer. © 2023 Lenovo.

# Hardware installieren | Stufe 2

Rückansicht des AFA DG5000 Systems

- Installieren Sie den Schienensatz nach Bedarf und installieren und befestigen Sie Ihr System anschließend gemäß den im Satz enthaltenen Anweisungen.
- Verwenden Sie das Kabelkennzeichnungs- und -verwaltungssystem Ihrer Wahl. Das System verfügt über keine Kabelverwaltungsvorrichtung.
- GEFAHR BEIM VORSICHT GEFAHR BE ≥ 29.3 kg (≥ 64.5 lbs.)

• Bringen Sie die Frontblende an der Vorderseite des Systems an.

Lasche **Achtung: Beachten Sie die Pfeilrichtung in der Abbildung für die korrekte Ausrichtung der Lasche am** Kabelanschluss.

## 1 System in einem Rack oder Schrank installieren

2

## Controller für einen Switchless- oder geswitchten Cluster verkabeln

Wenden Sie sich an den Netzwerkadministrator, wenn Sie Hilfe bei der Verbindung mit den Switches benötigen.

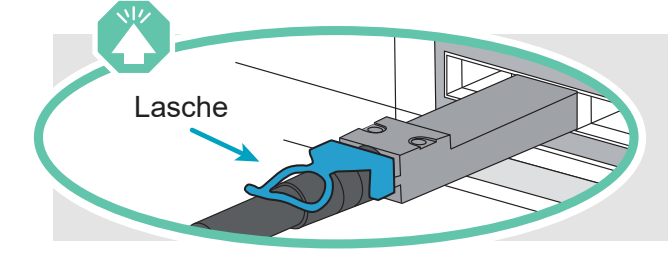

**Hinweis:** Ziehen Sie zum Trennen eines Kabels vorsichtig an der Lasche, um den Verriegelungsmechanismus zu lösen.

#### Switchless-Cluster

#### Geswitchter Cluster

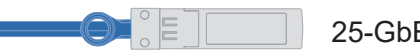

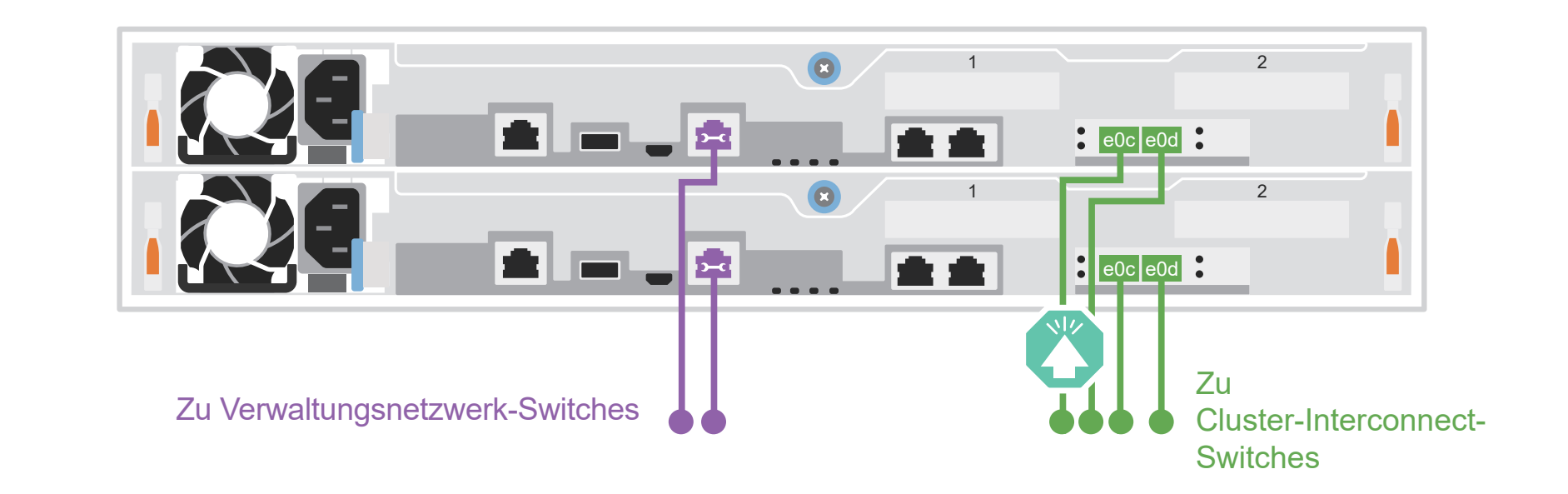

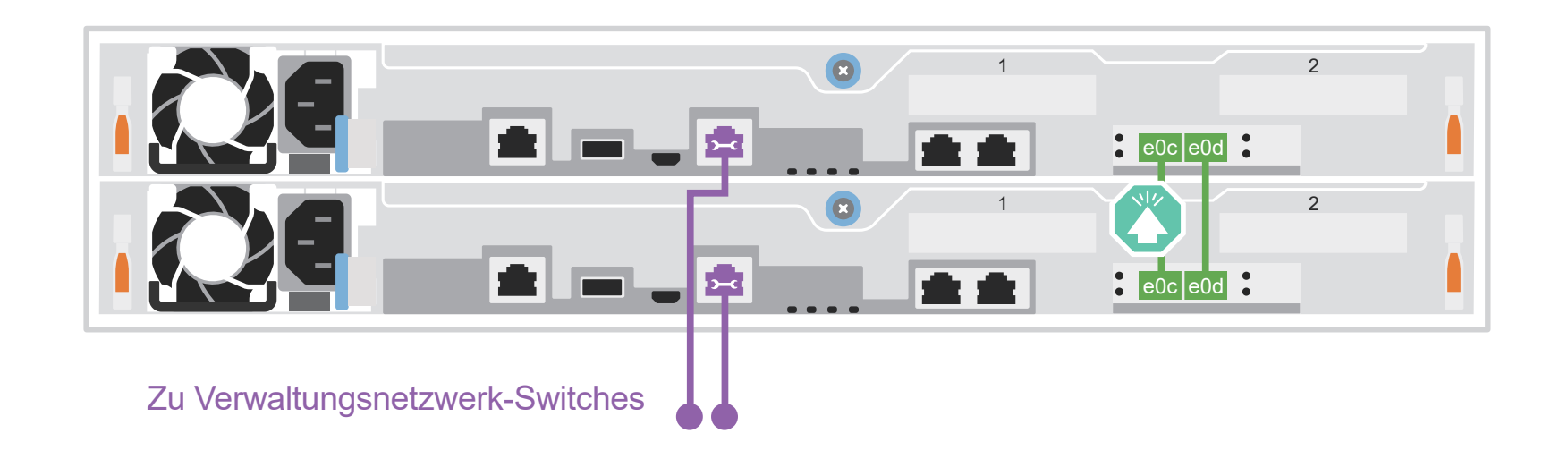

```
Verkabeln Sie Port e0c und Port e0d an 
jedem Controller mit den 
Cluster-Interconnect-Switches.
```
Ethernet-Kabel **3<sup>-</sub>**</sup>

Schraubenschlüssel-Port (e0M/BMC) mit Verwaltungsnetzwerk-Switches verbinden.

25-GbE-Kabel

Verkabeln Sie Port e0c mit Port e0c und dann Port e0d mit Port e0d.

Schraubenschlüssel-Port (e0M/BMC) mit Verwaltungsnetzwerk-Switches verbinden.

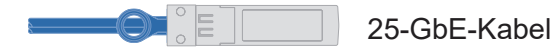

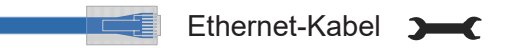

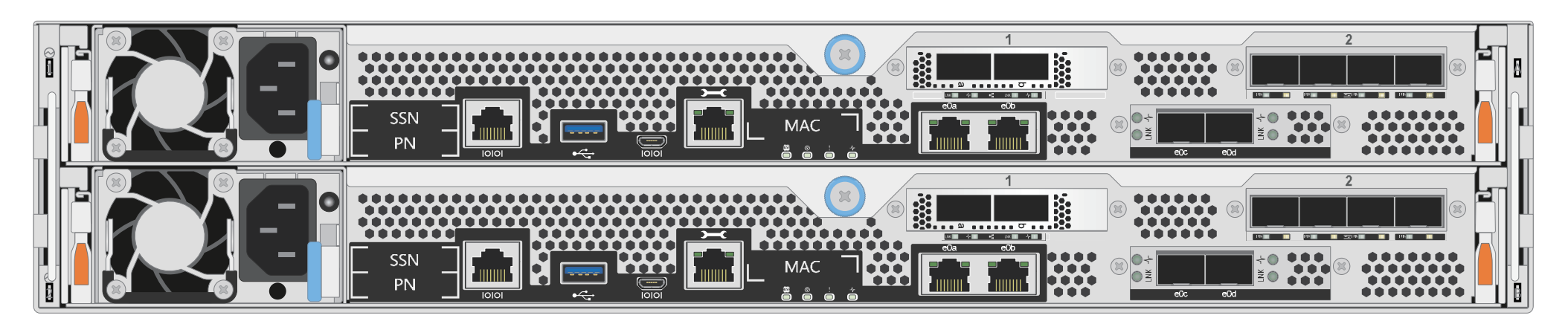

# Konfigurationsabhängige Optionen verkabeln | Stufe 3

# B FC-Hostnetzwerk

# A 25-GbE-Hostnetzwerk

Verkabeln Sie die Ports 1a bis 1d mit den Daten- oder Host-Netzwerk-Switches.

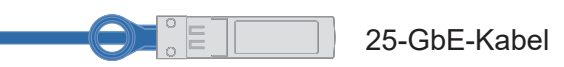

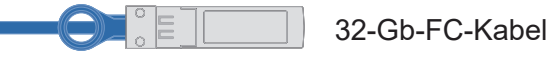

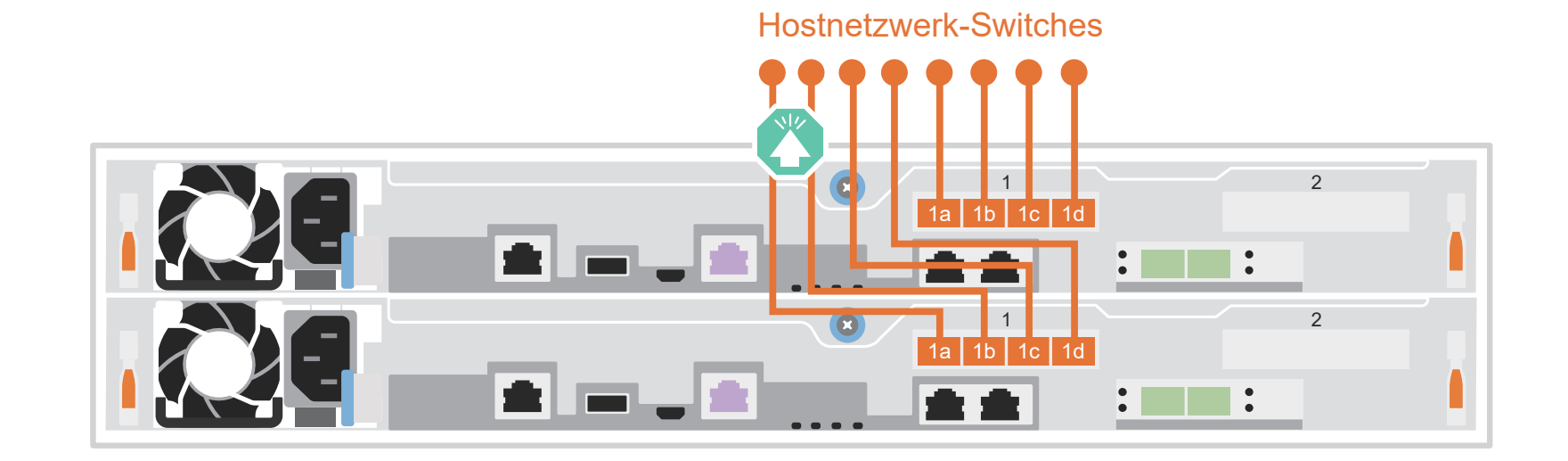

Zu 25-GbE-Daten- oder

Verkabeln Sie die Ports 2a bis 2d mit den FC-Host-Netzwerk-Switches.

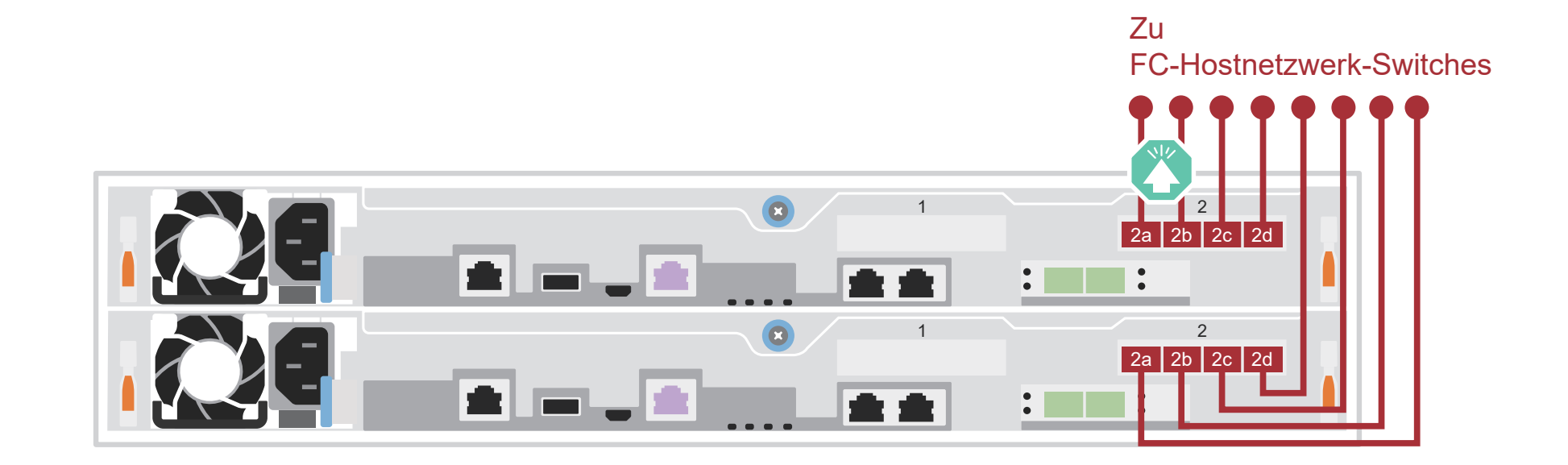

## C | Externer Speicher

AFA DG5000 System mit einem DM240N Einschub verkabeln

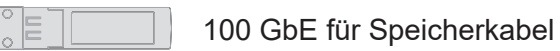

1 Kabel e1a an Controller 1 zu e0a an NSM A auf dem DM240N. Kabel e1b an Controller 1 zu e0b an NSM B auf dem DM240N.

2 Kabel e1a an Controller 2 zu e0a an NSM B auf dem DM240N. Kabel e1b an Controller 2 zu e0b an NSM A auf dem DM240N.

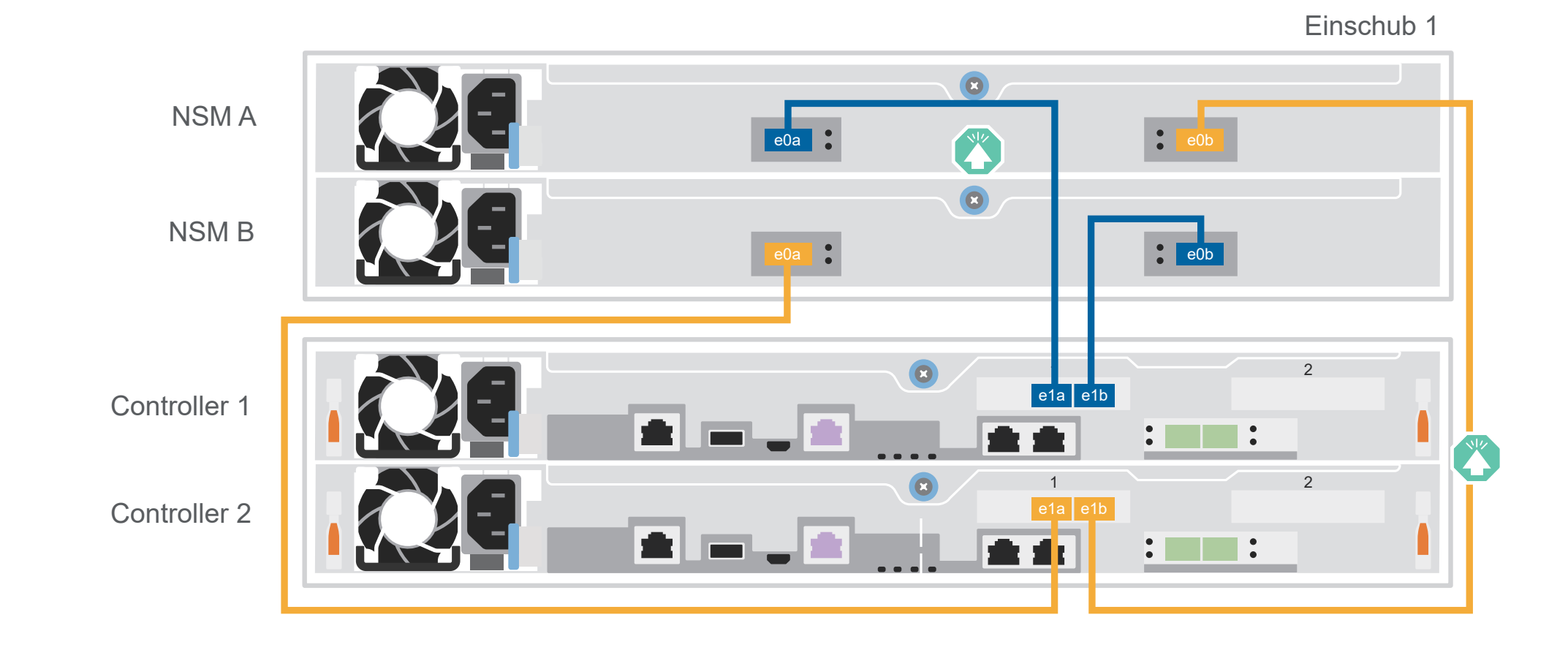

**Achtung:** Beachten Sie die Pfeilrichtung in der Abbildung für die korrekte Ausrichtung der Lasche am Kabelanschluss. **Hinweis:** Ziehen Sie zum Trennen eines Kabels vorsichtig an der Lasche, um den Verriegelungsmechanismus zu lösen.

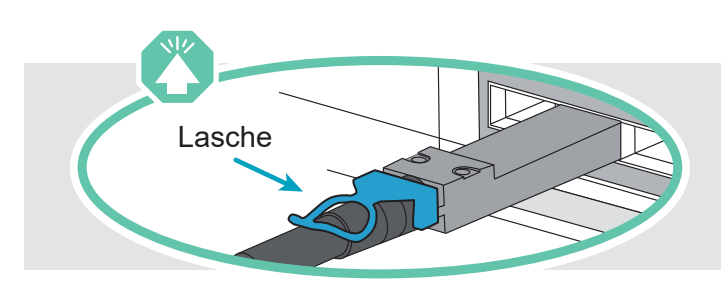

# Systemeinrichtung und -konfiguration abschließen | Stufe 4

## 3 Cluster-Erstkonfiguration mit Netzwerkerkennung abschließen

Verbinden Sie Ihren Laptop mit dem Management-Switch und greifen Sie auf die Netzwerkcomputer und -einheiten zu.

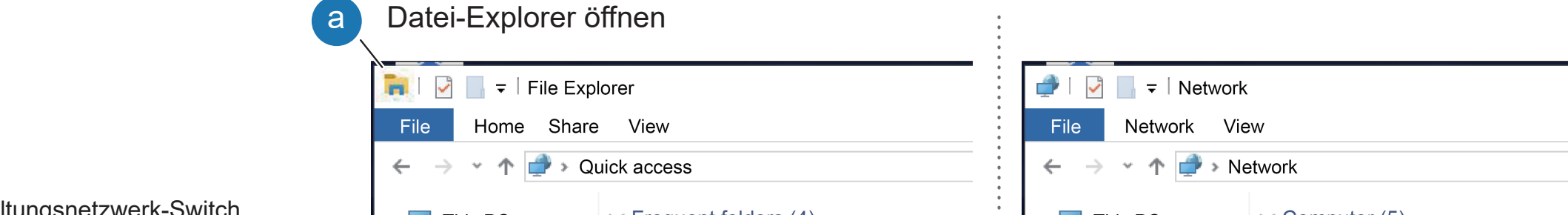

**Hinweis:** Wenn Ihr Laptop keine Netzwerkerkennung unterstützt, finden Sie im detaillierten Handbuch weitere Informationen: https://thinksystem.lenovofiles.com/storage/help/topic/dg5000/91FA78D3-A39E-451D-BB17-6476972A0716\_.html

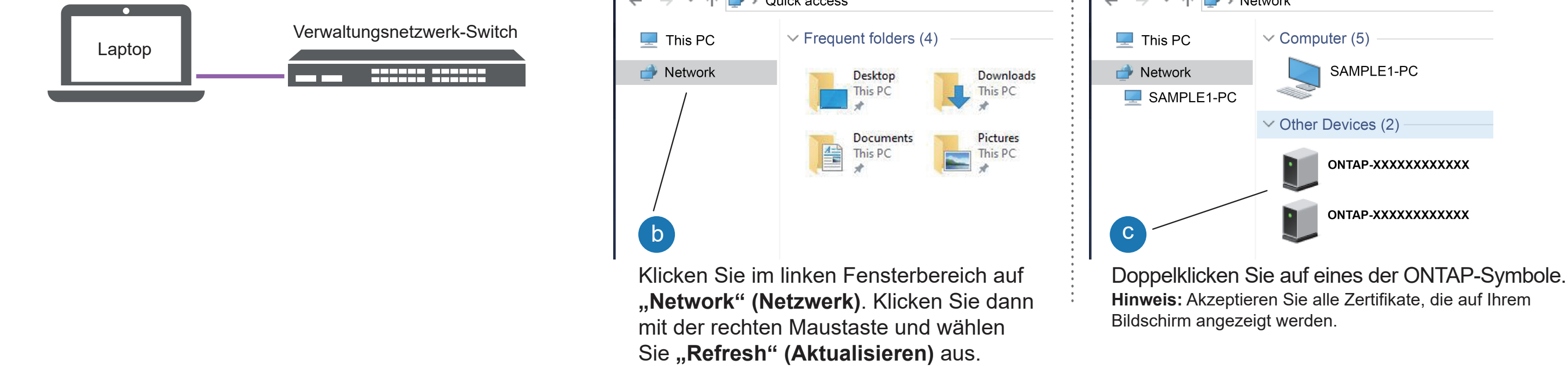

## 5 Einrichtung abschließen

- 1. Rufen Sie Lenovo Service Connect (https://commercial.lenovo.com) auf und melden Sie sich mit Ihrem Unternehmens-Account an.
- 2. Nachdem Sie die Erstkonfiguration abgeschlossen haben, wechseln Sie zu den Dokumenten zur ONTAP-Software, um Informationen zum Konfigurieren zusätzlicher Funktionen in ONTAP zu erhalten: https://thinksystem.lenovofiles.com/storage/help/topic/ontap\_software/overview.html

4 Einrichtungsanleitung für Storage Manager verwenden, um den Cluster zu konfigurieren

## 2 Controller einschalten

Verbinden Sie die Controller mit unterschiedlichen Stromquellen.

**Hinweis:** Das System wird gestartet, sobald die Netzteile an die Stromquellen angeschlossen sind. Der Bootvorgang kann bis zu 8 Minuten dauern.

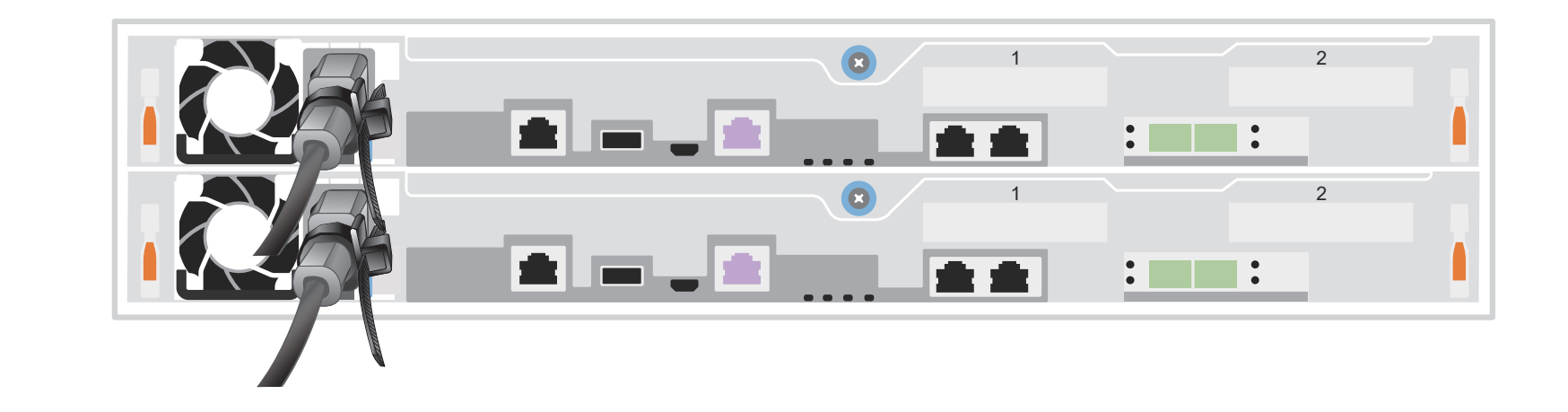

**Abschlusskappe** 

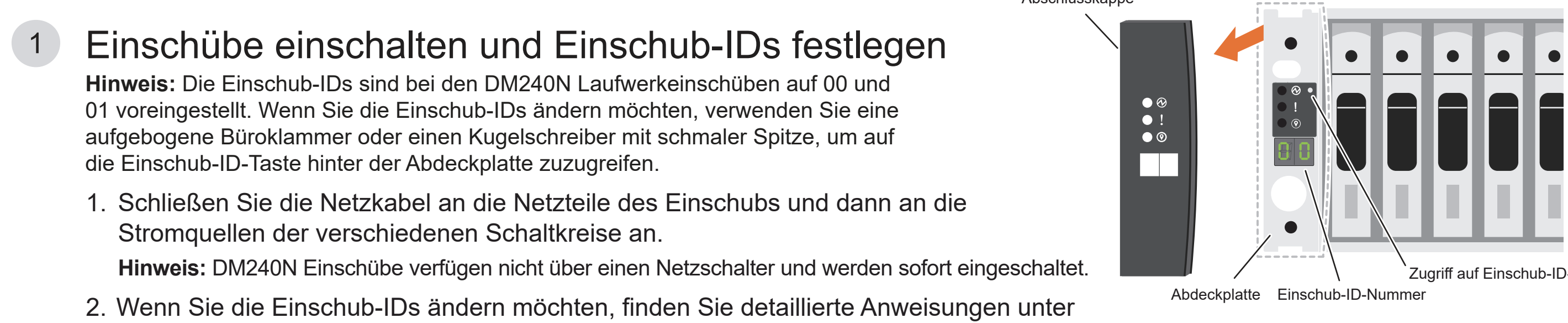

-Taste

"Einschub-ID für einen DM240N Laufwerkeinschub ändern":

https://thinksystem.lenovofiles.com/storage/help/topic/dm240n-nvme-shelfid/M\_762128BB-169D-4EFA-AA38-FEF4F2A31488\_.pdf

- Dokumentation zu ThinkSystem Storage  https://thinksystem.lenovofiles.com/storage/help/index.jsp
- Website für Lenovo Support für Rechenzentrum (weltweit) https://datacentersupport.lenovo.com/
- Website für Lenovo Support für Rechenzentrum (China)  https://support.lenovo.com.cn/EsWeb/

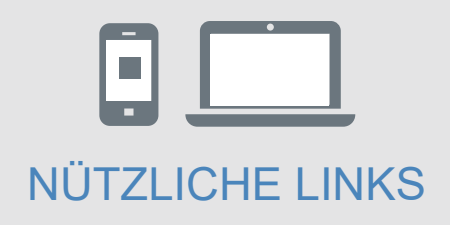